Title: ( BIO-RAD LOGO-B/W) Creator:

# **Twister Barcode Reader**

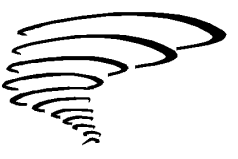

# **Interface Guide**

P/N 400-0174

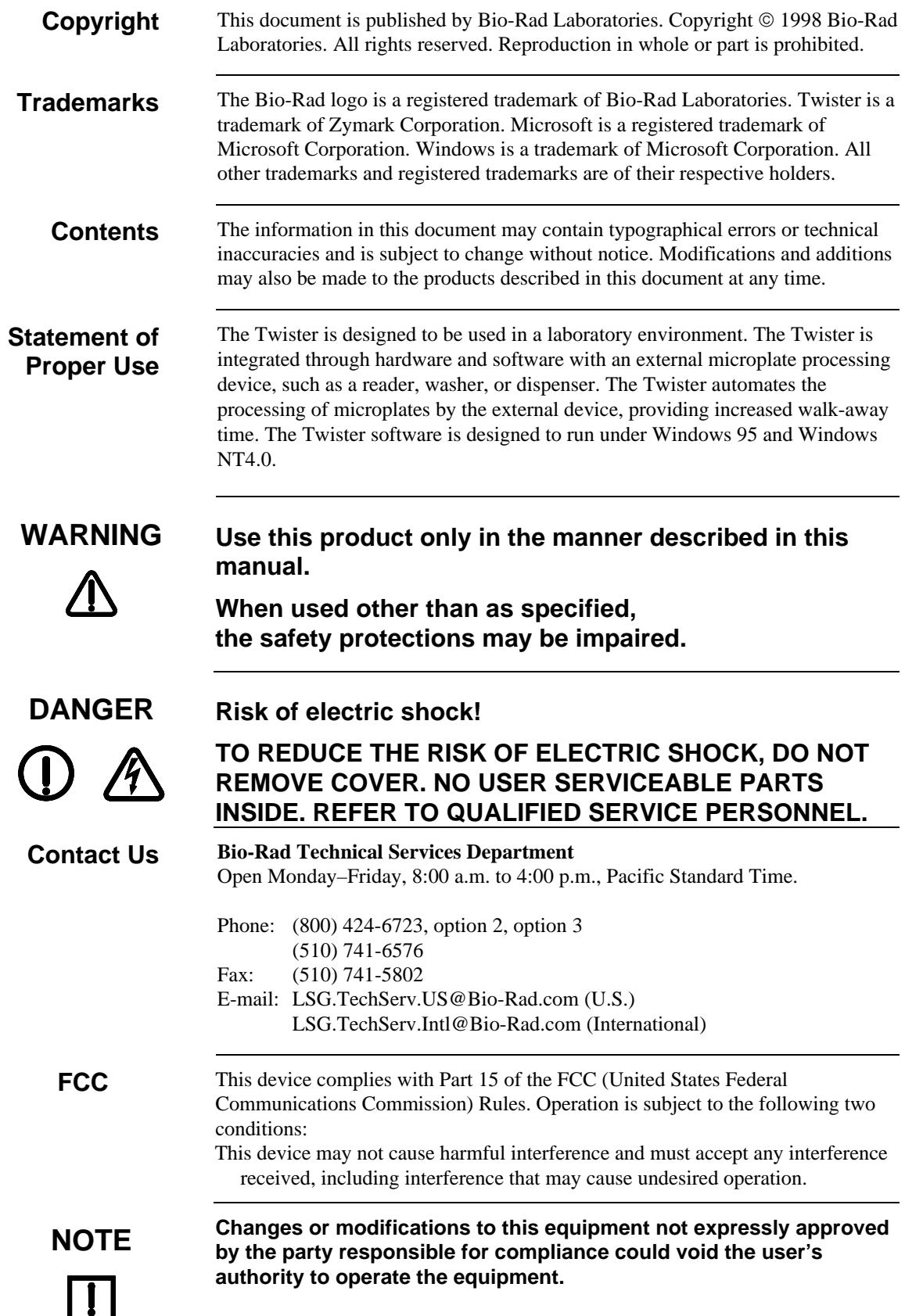

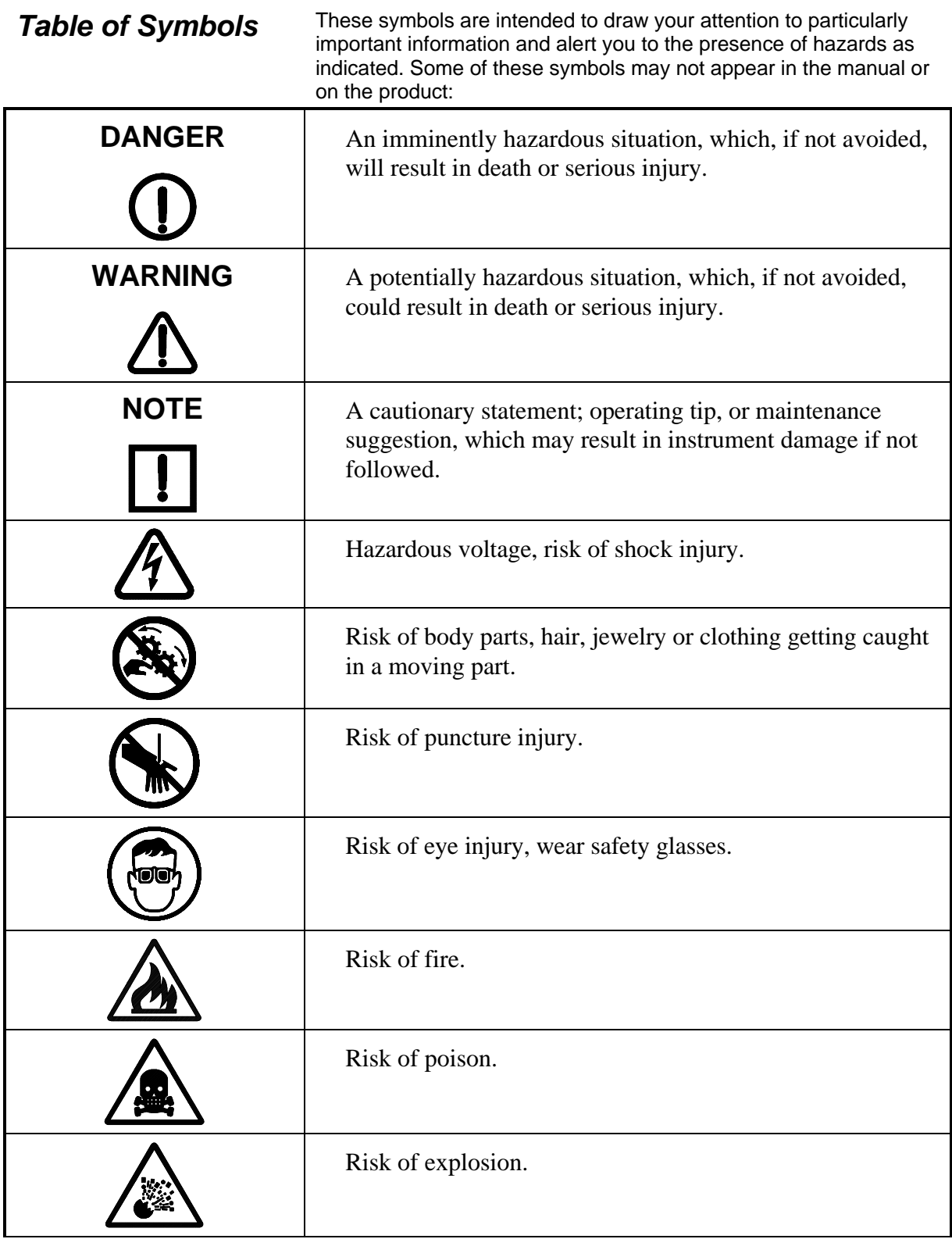

**Table of Symbols** These symbols are intended to draw your attention to particularly important information and alert you to the presence of hazards as indicated. Some of these symbols may not appear in the manual or on the product:

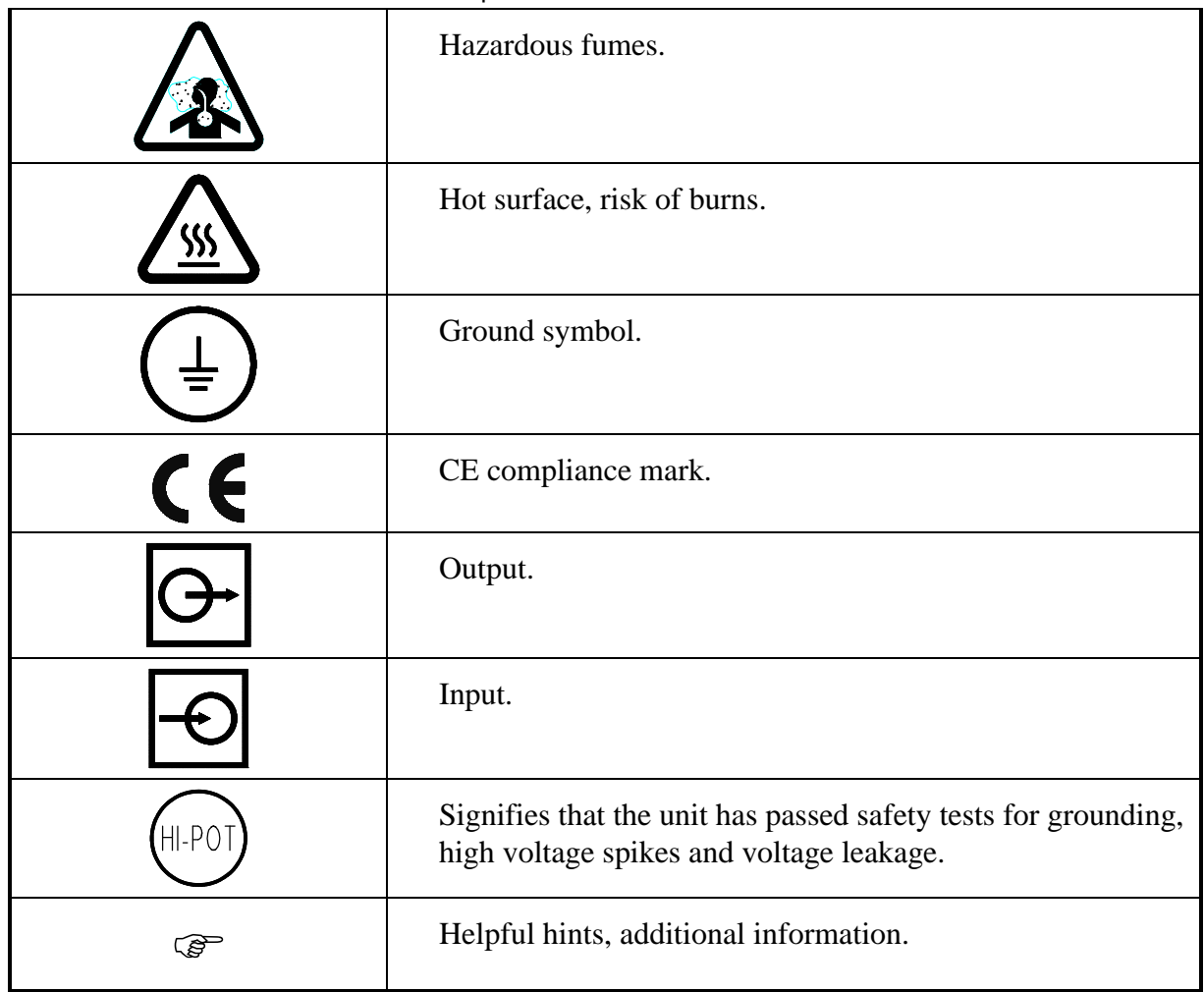

#### *Equipment Labels*

#### **Equipment labels are color coded as follows:**

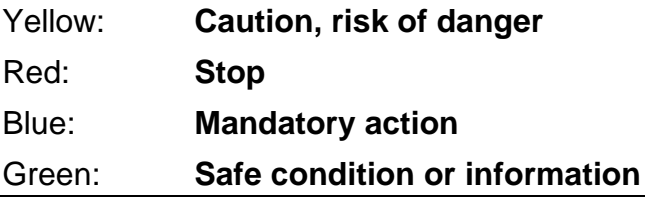

# **Table of Contents**

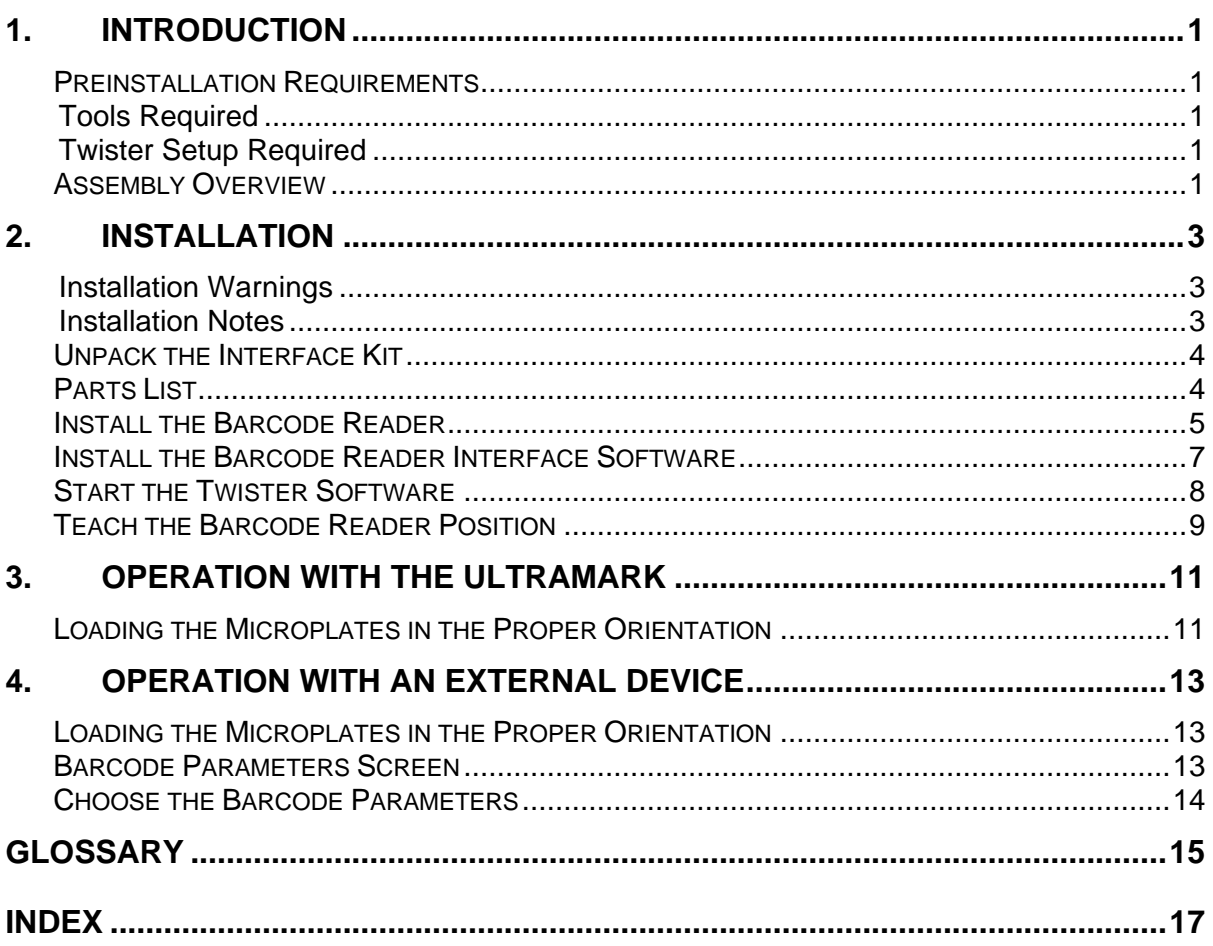

# **1. Introduction**

The Twister/Barcode Reader Interface Kit enables the Twister to use a barcode reader to read and record the barcodes on each microplate in the run. The Barcode Reader Interface Kit includes a Symbol barcode reader (which attaches to the Lid Storage Platform) and the software necessary to set the barcode reading options in each run.

### **Preinstallation Requirements**

#### **Tools Required**

Phillips head screwdriver

Standard screwdriver

#### **Twister Setup Required**

Lid Storage Platform (properly installed and configured)

Twister software Version 2.0 or above

Barcode Reader Interface software compatible with Twister software V2.0 or above

### **Assembly Overview**

After the Twister has been installed and configured (following the instructions in the *Twister User Guide*), you are ready to install and configure the barcode reader. This guide includes the following procedures for unpacking and installing the Barcode Reader Interface Kit:

Unpack the Interface Kit Install the Barcode Reader Install the Barcode Reader Interface Software Configure the Twister Software

# **2. Installation**

#### **Installation Warnings**

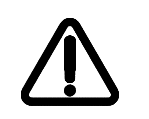

- **WARNING Turn the Twister power OFF before beginning these procedures.**
	- **Use only the tools listed in this manual to perform the steps described in the instructions.**
	- **Never perform any operation on the instrument in an environment where potentially damaging liquids or gases are present.**

#### **Installation Notes**

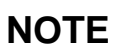

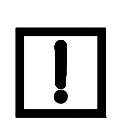

- **NOTE Do not loosen/tighten any screws or touch parts other than those specifically designated in the instructions. Doing so may cause misalignment and could void the instrument warranty.**
	- **Never force any component to fit if it will not do so easily.**

# **Unpack the Interface Kit**

**Parts List**

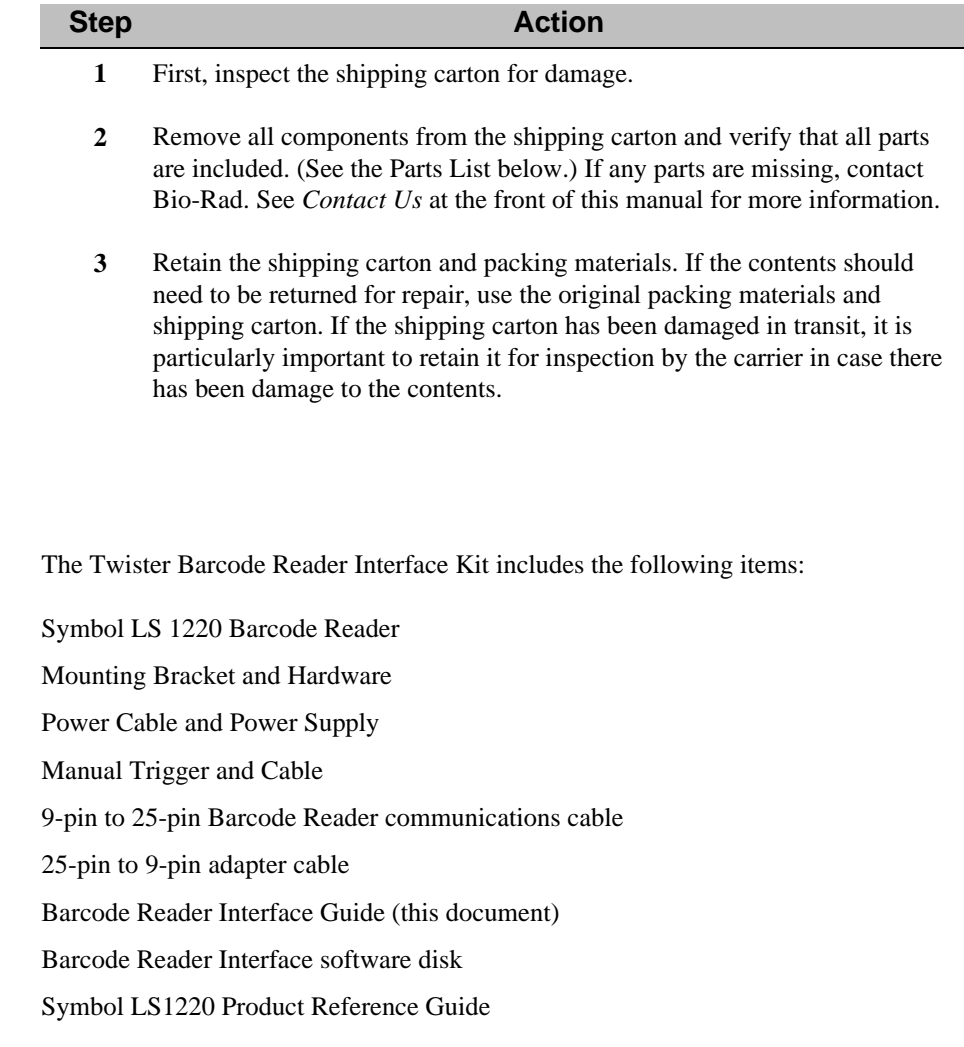

### **Install the Barcode Reader**

The barcode reader attaches to the Lid Storage Platform. The Lid Storage Platform must be installed and configured before installing the barcode reader. See the *Twister User's Guide* for instructions on installing and configuring the Lid Storage Platform.

**Tools:** Phillips head screwdriver

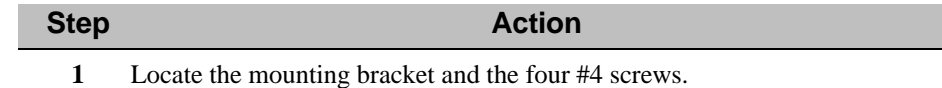

- **2** Align the four screw holes on the bottom of the barcode reader with the four holes in the mounting bracket.
- **3** Using the four #4 screws, attach the barcode reader to the bracket as shown below.

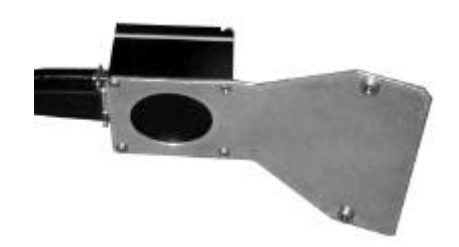

**4** Using the two #8 screws, attach the mounting bracket to the Lid Storage Platform as shown below.

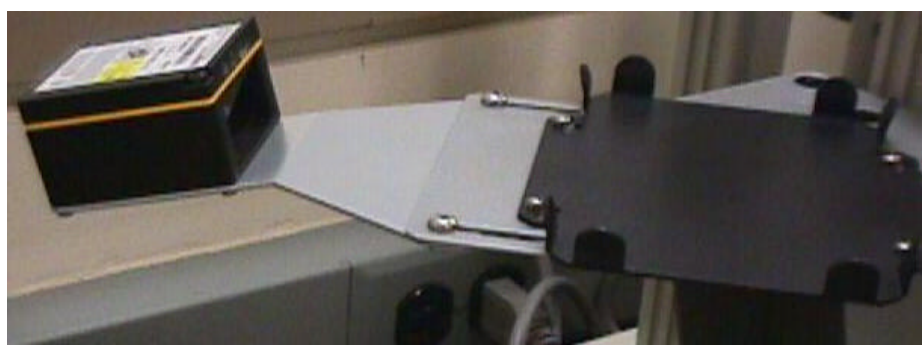

**5** One end of the barcode reader communications cable has a split cable for plugging in the manual trigger (shown below). Insert the 9-pin plug on this end into the back of the barcode reader.

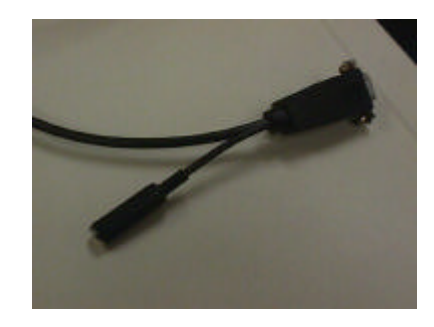

#### **Install the Barcode Reader, Continued**

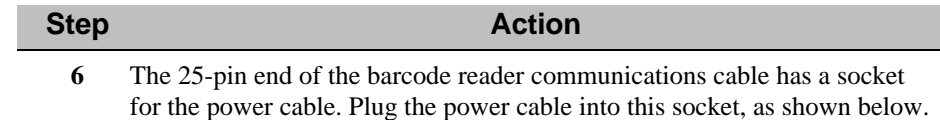

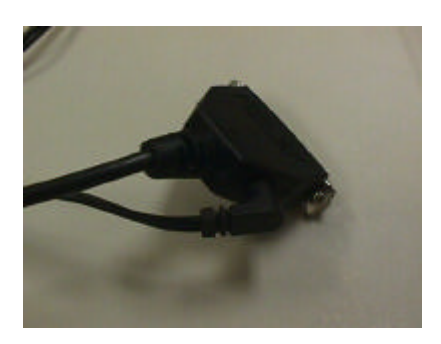

- **7** Plug the 25-pin end of the barcode reader cable into the 25-pin end of the adapter cable.
- **8** Plug the other end of the adapter cable (9-pin) into port A on the back of the Twister. Then plug the power cable into an appropriate power source. (See the *Symbol LS 1220 Product Reference Manual* for power requirements.)
- **9** Plug the manual trigger cable into the split cable on the back of the barcode reader.
- **10** To test the reader, locate the "Set Defaults" barcode on page 6-2 of the *Symbol LS 1220 Product Reference Manual*. Hold this barcode in front of the reader, and press the manual trigger. Hold the page far enough away from the reader (i.e., behind the platform) so that you can scan the laser over the barcode until you hear a "beep."

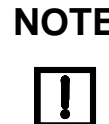

#### **NOTE If the test barcode does not scan, verify that all communications cables and power cords are securely plugged into the Twister, the computer, the device, and the barcode reader.**

**11** Review the *Symbol LS 1220 Product Reference Manual* (included in this interface package) for other features and functions of the barcode reader.

## **Install the Barcode Reader Interface Software**

The Barcode Reader Interface software enables the Twister software to communicate with and control the barcode reader.

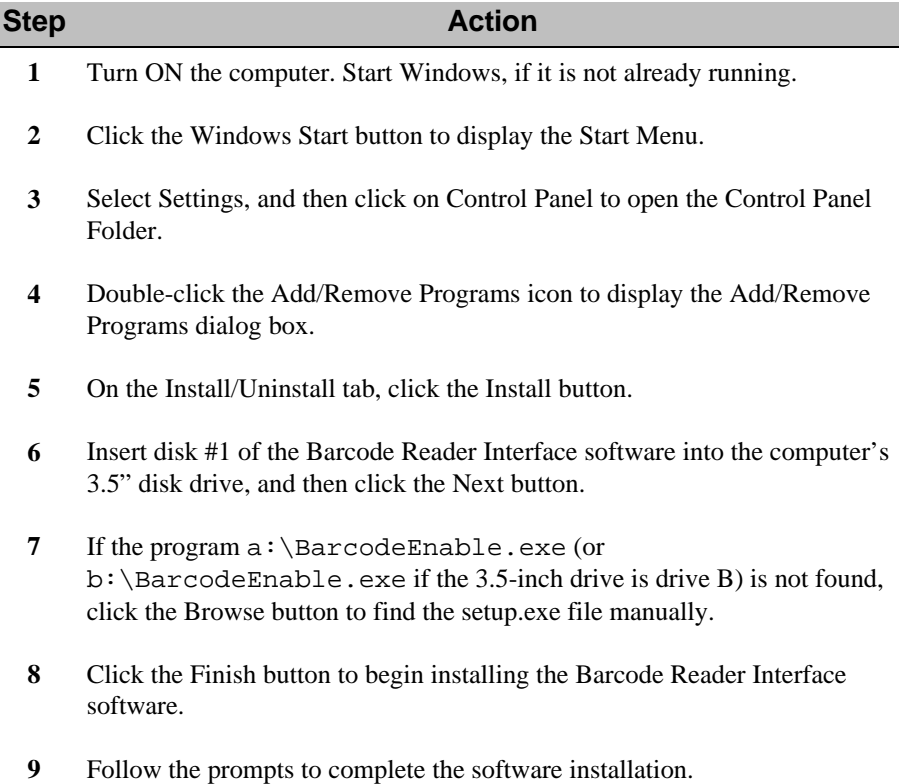

## **Start the Twister Software**

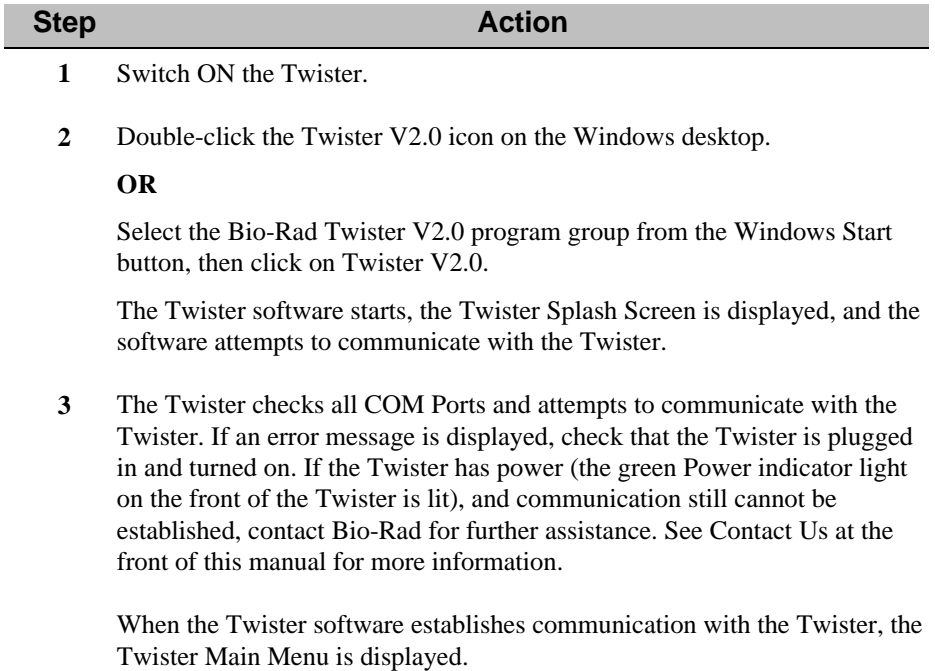

### **Teach the Barcode Reader Position**

Before the barcode reader can be used, the Twister must be taught the Barcode Reader Position.

F The barcodes on your plates should be the same size and in the same location on all the plates. Do not mix plate types or sizes.

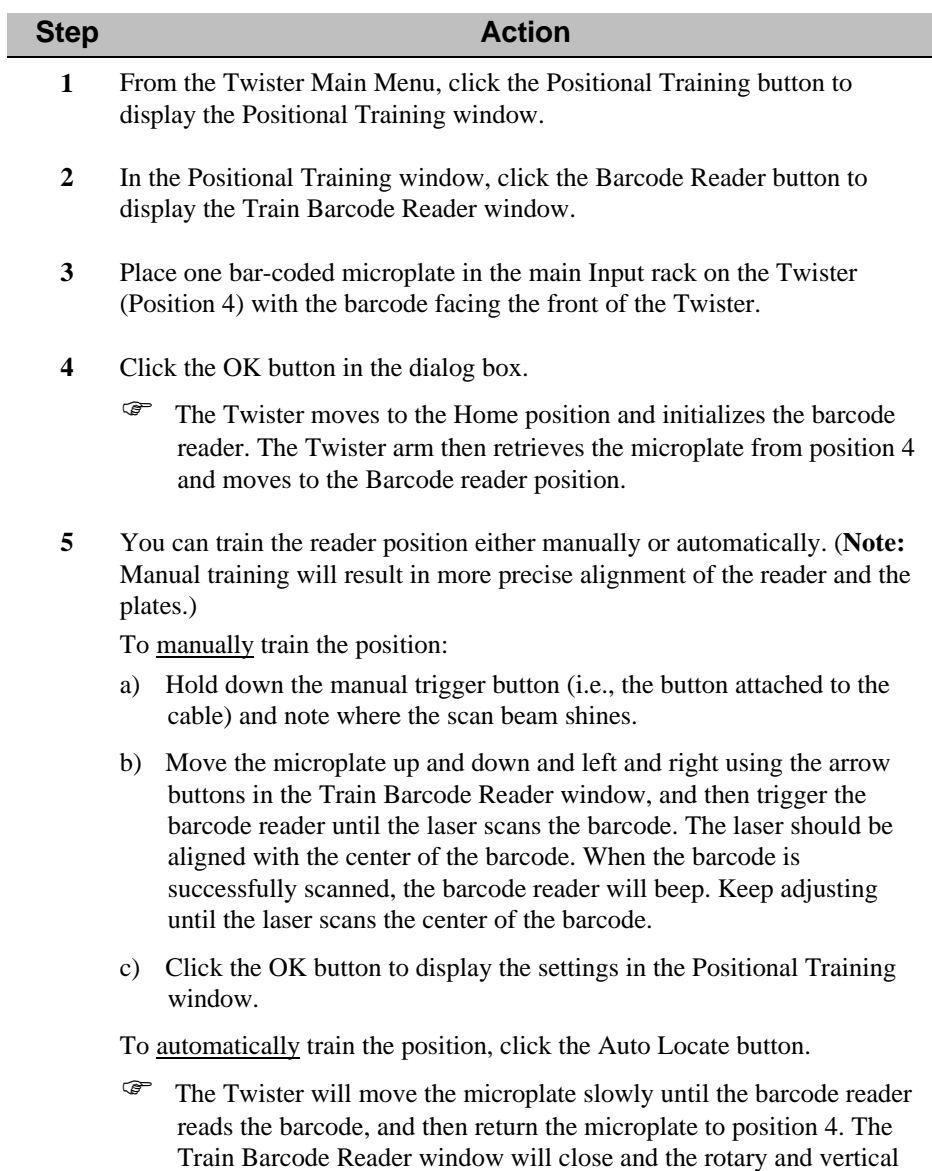

offsets will be displayed in the Positional Training window.

#### **Teach the Barcode Reader Position, Continued**

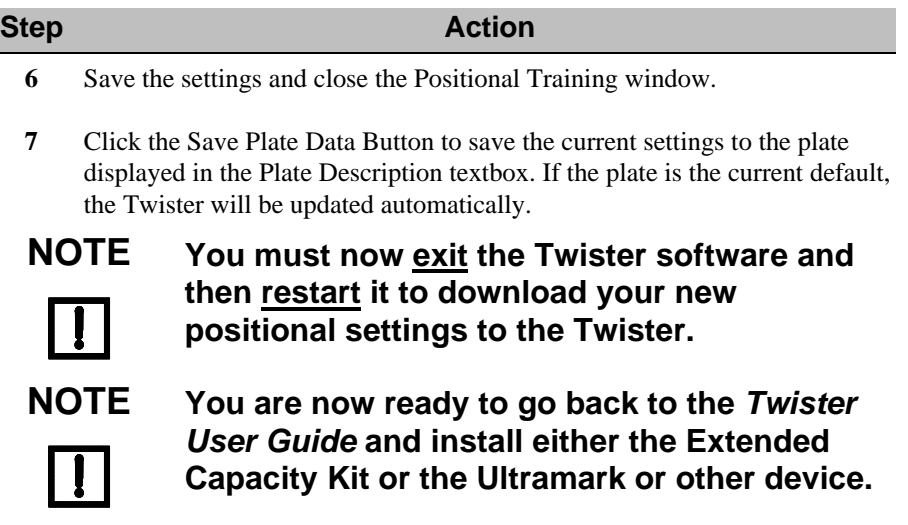

# **3. Operation with the Ultramark**

The Barcode Reader, the Twister, and the Ultramark are all operated through Bio-Rad's Microplate Manager software, which is included with the Ultramark. When you perform a plate run, each barcode is scanned and recorded in a plate file in Microplate Manager. See the *Microplate Manager User Guide* for details.

### **Loading the Microplates in the Proper Orientation**

When using the barcode reader with the Twister, the microplates **must** be loaded in the rack so the barcodes on the plates will face the barcode reader.

# **4. Operation with an External Device**

This chapter provides general information about operating the Barcode Reader with an external device other than the Ultramark. The Barcode Reader enables the Twister to read the barcode on each microplate and log the decoded barcodes in a log file in a userspecified location. Certain device interfaces may offer other options for using the decoded barcodes. See the interface guide for the specific device for available options.

### **Loading the Microplates in the Proper Orientation**

When using the barcode reader with the Twister, the microplates **must** be loaded in the rack so the barcodes on the plates will face the barcode reader.

### **Barcode Parameters Screen**

After the Barcode Reader Interface Kit is installed, the Barcode Parameters screen is displayed when setting the run options in the interface software for the specific device. The Barcode Parameters screen is typically displayed at the bottom of the Parameters Selection screen, but may appear in a different location.

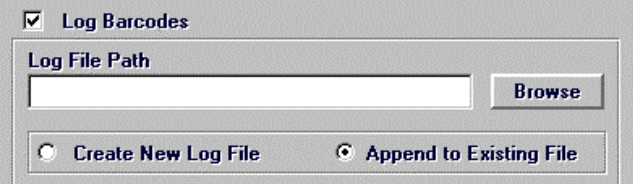

#### **Log Barcodes checkbox**

When checked, the Twister reads the barcodes on each microplate and records the decoded barcodes in a text file.

#### **Log File Path**

The path and directory where the log file will be saved.

#### **Browse Button**

Opens the Browse dialog box to choose the log file path.

#### **Create New Log File Option**

When selected, the decoded barcodes are stored in a new log file and the previous log file is over-written.

#### **Append to Existing File Option**

When selected, the decoded barcodes from the run are added to the end of the log file, and previous data is not over-written.

### **Choose the Barcode Parameters**

The Barcode Parameters screen is displayed in the Run Configuration window. Use this screen to read the barcode labels on the microplates in the run and record the barcodes in a log file. If barcode reading is not desired in a run, verify the Log Barcodes checkbox is not checked, and click the Next button at the bottom of the screen to display the next screen in the Run Configuration window. If barcode reading is desired:

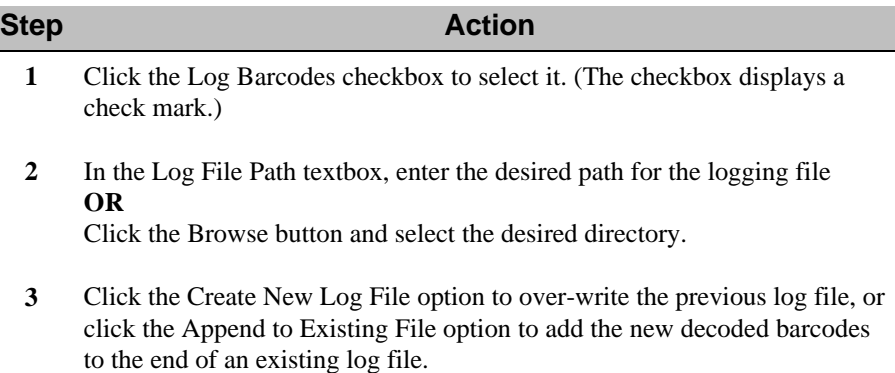

**4** Click the Next button at the bottom of the screen to display the next screen in the Run Configuration window.

# **Glossary**

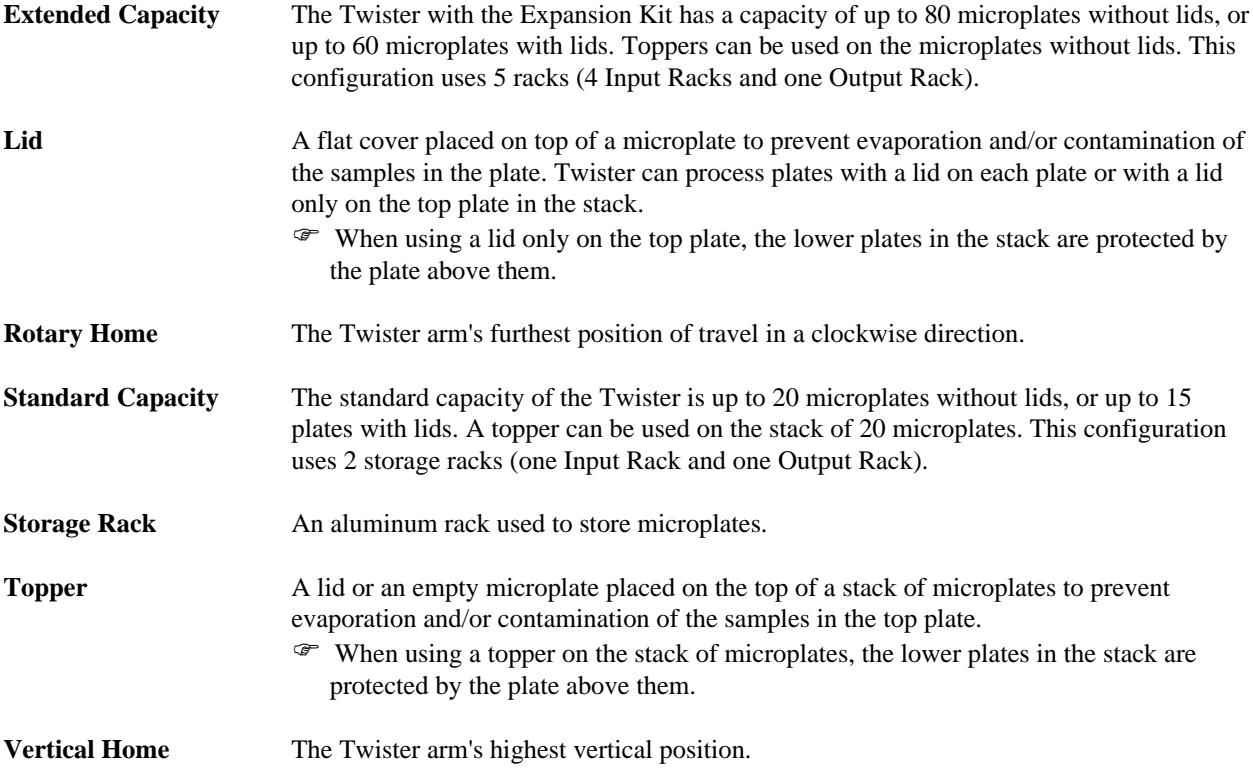

# **Index**

#### $\boldsymbol{A}$

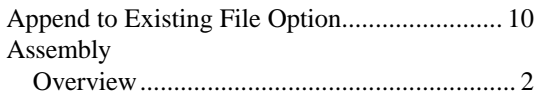

#### $\boldsymbol{B}$

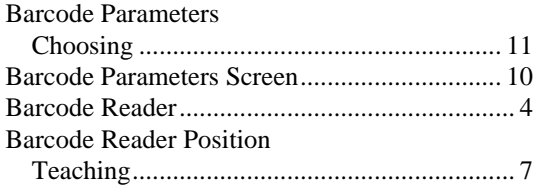

#### $\overline{c}$

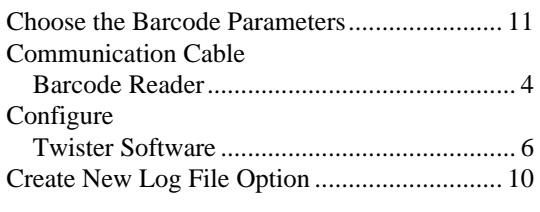

#### $\boldsymbol{D}$

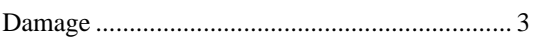

#### $\boldsymbol{I}$

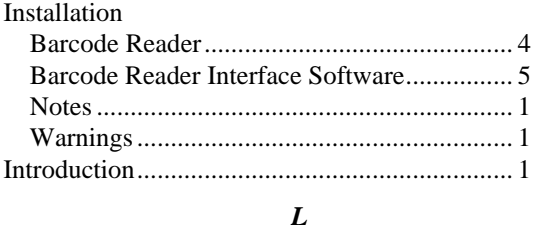

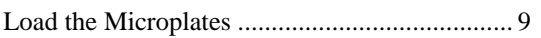

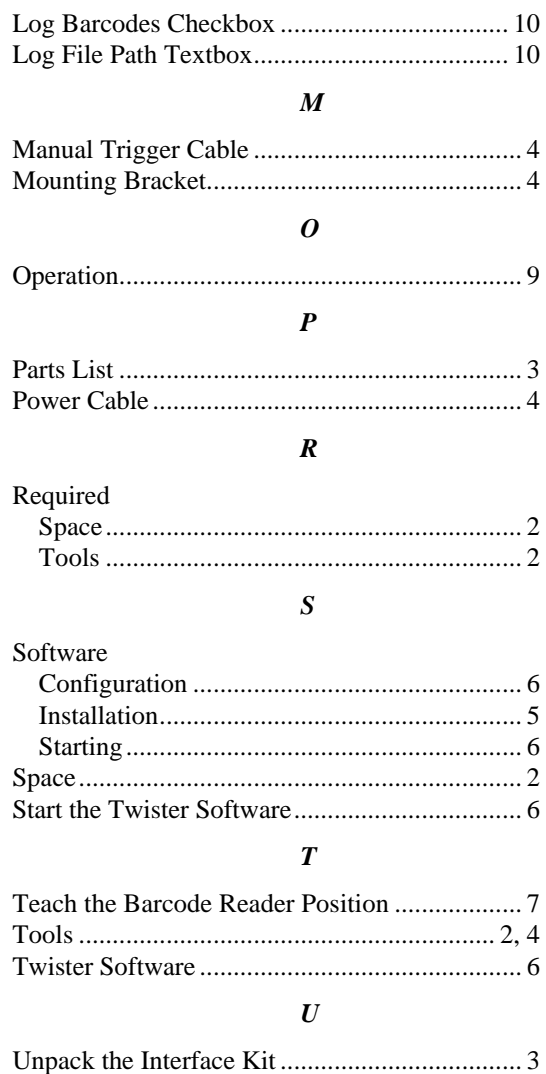